# **PeopleAdmin Search Committee Access Guide**

To log into your PeopleAdmin account go to [https://jobs.ncat.edu/hr.](https://jobs.ncat.edu/hr) At the log in screen you will need your username and password. Your username is your email prefix (example[:](mailto:%20lmcrotts@ncat.edu) "Imcrotts", derived from the email: [lmcrotts@ncat.edu\)](mailto:%20lmcrotts@ncat.edu). If you have logged into the PeopleAdmin system previously, use your current PeopleAdmin password to log in. Please note that the PeopleAdmin password is independent from other NCA&T systems. If you have not logged into the PeopleAdmin 7 system previously your password will be the same as your Username (example: username is "lmcrotts", password is "lmcrotts"). If this is your first time logging in you will be prompted to update your password to a minimum of 7 characters with at least one upper and lower case letter, plus a number or symbol. If you are unable to login you and you know your Username you may seek a reset at the login page.

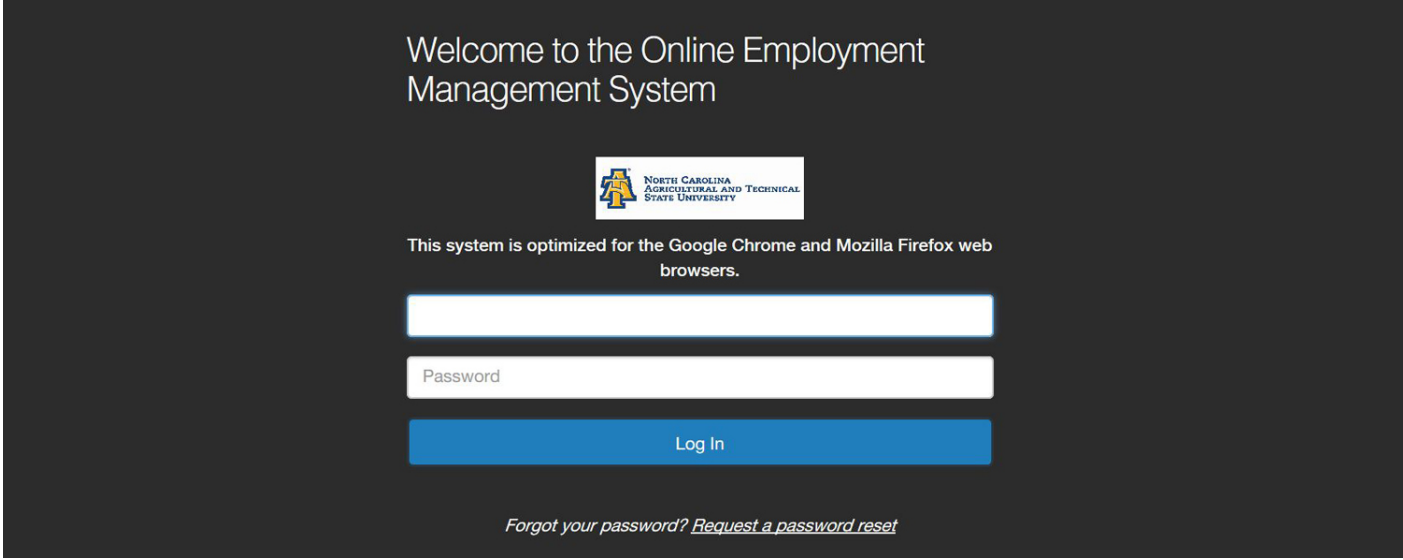

Once logged in ensure that your user type is set as a **Search Committee Member** or that you select the **Search Committee Member** user type from the dropdown box. If you are switching your user type you will get a message at the top of the screen once the change has been applied. To locate the position go to the Postings tab and select the appropriate employment type: EHRA (Faculty, Instructional, Research, or Academic Administration), SHRA (Staff), or Post-Doctoral.

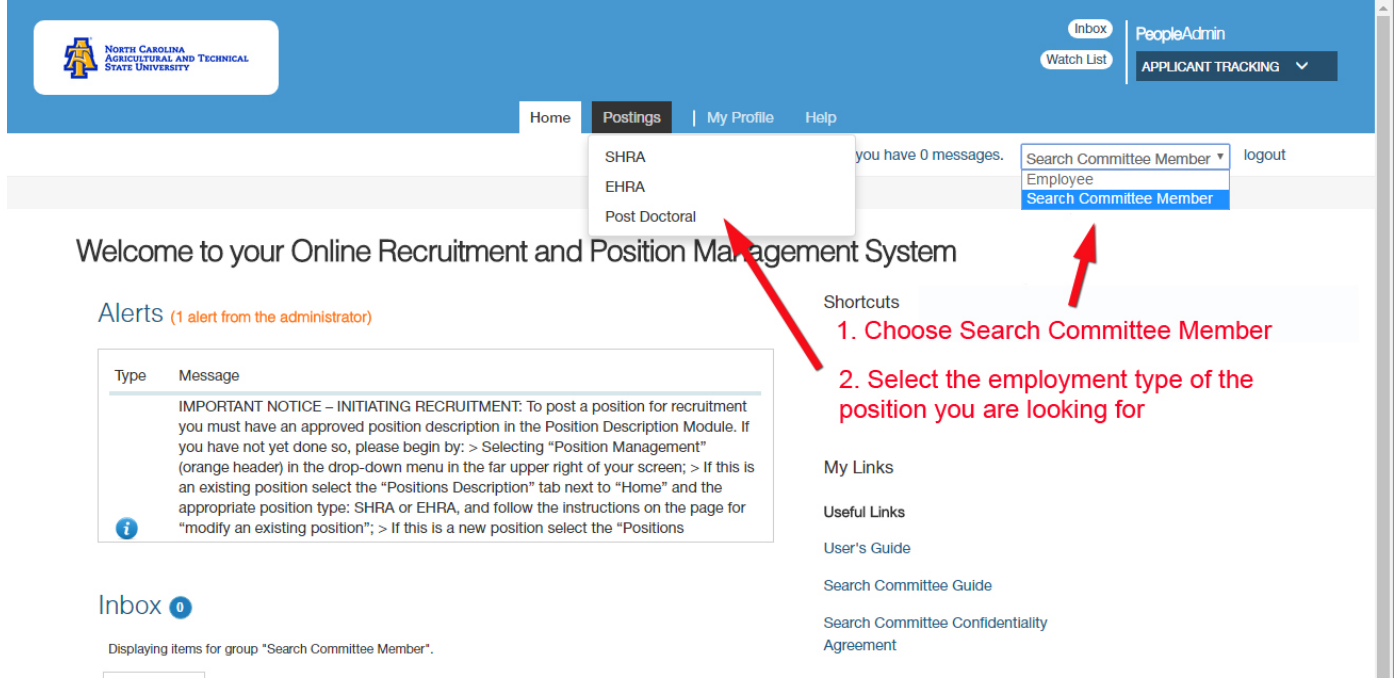

## **To view the job posting**

Following the opening of the listings locate the posting and open by clicking on the **Working Title**.

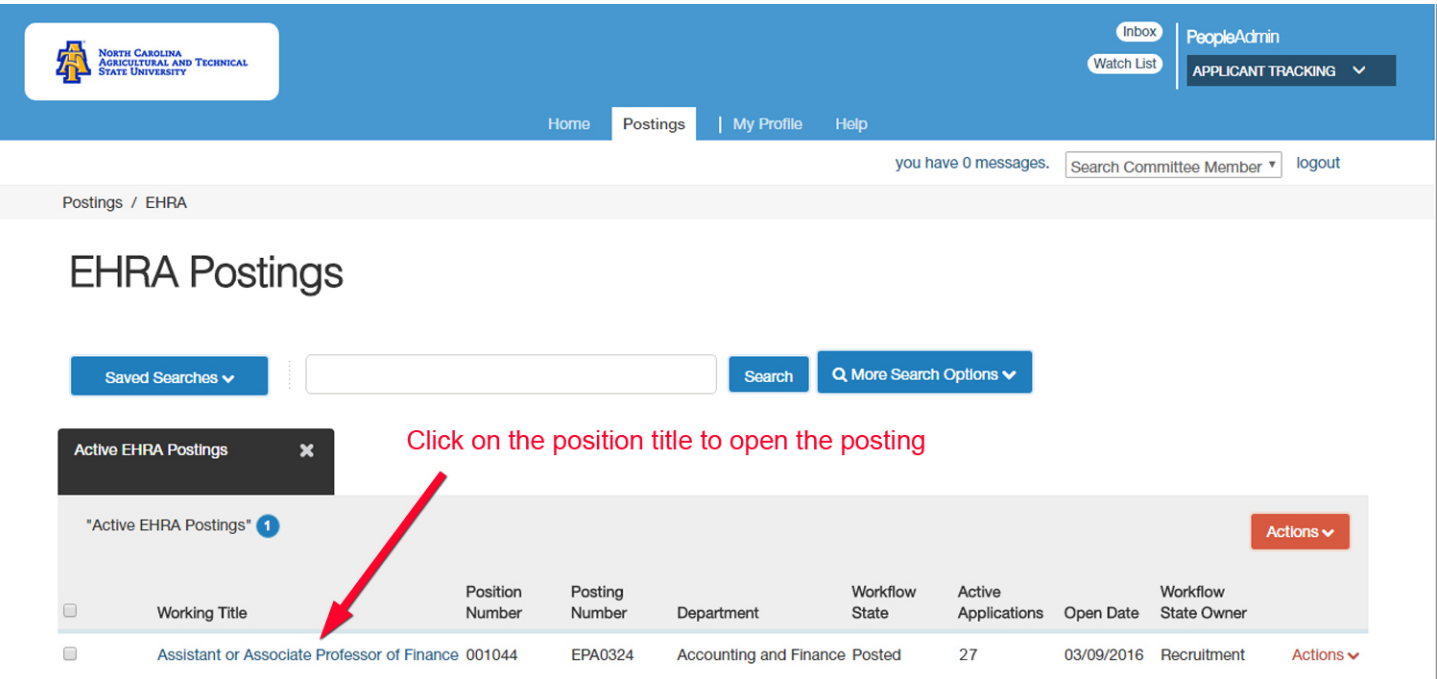

With the posting **Summary** page open you may view the position announcement, applications and additional applicant materials.

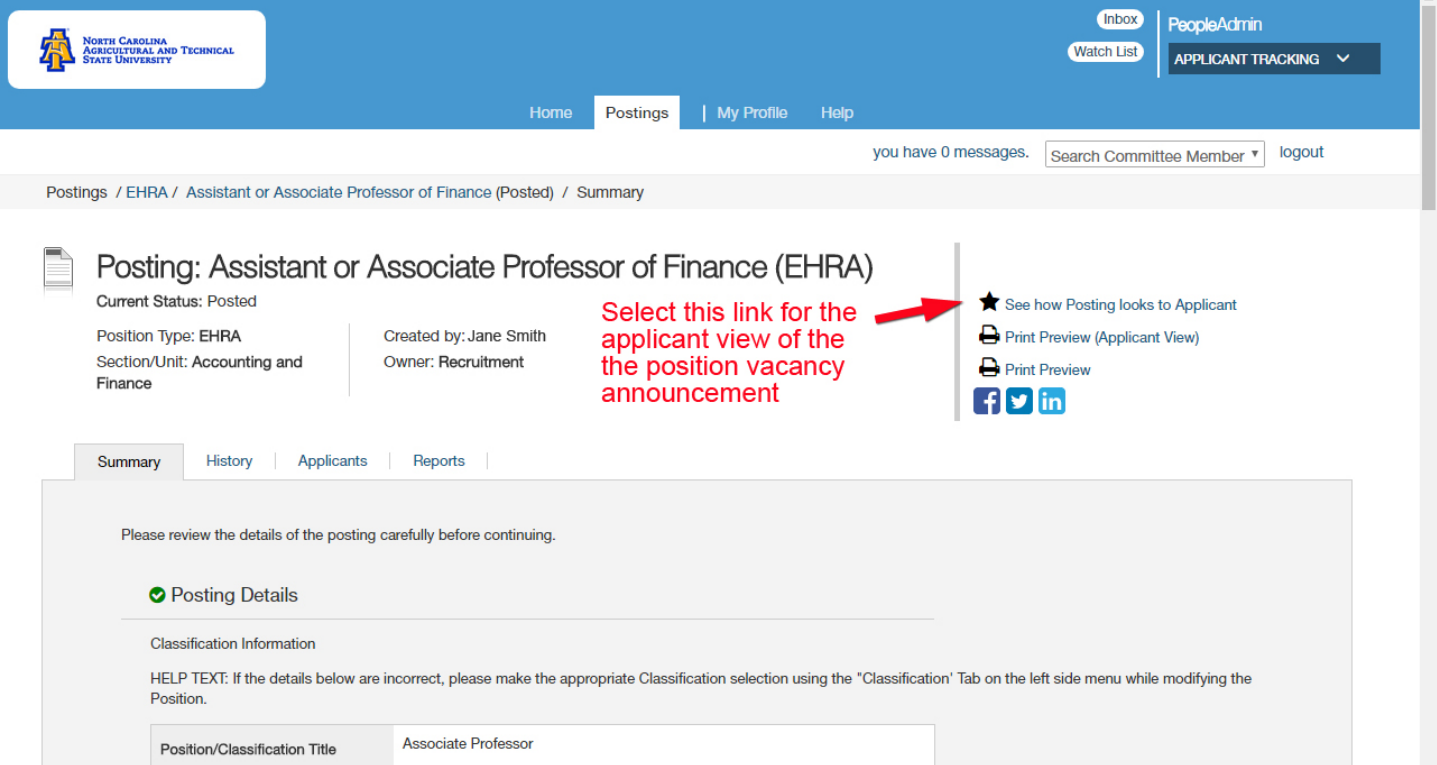

## **To view an individual application**

Click on the applicant of interest, and the application will open with accessto their complete application and applicant materials.

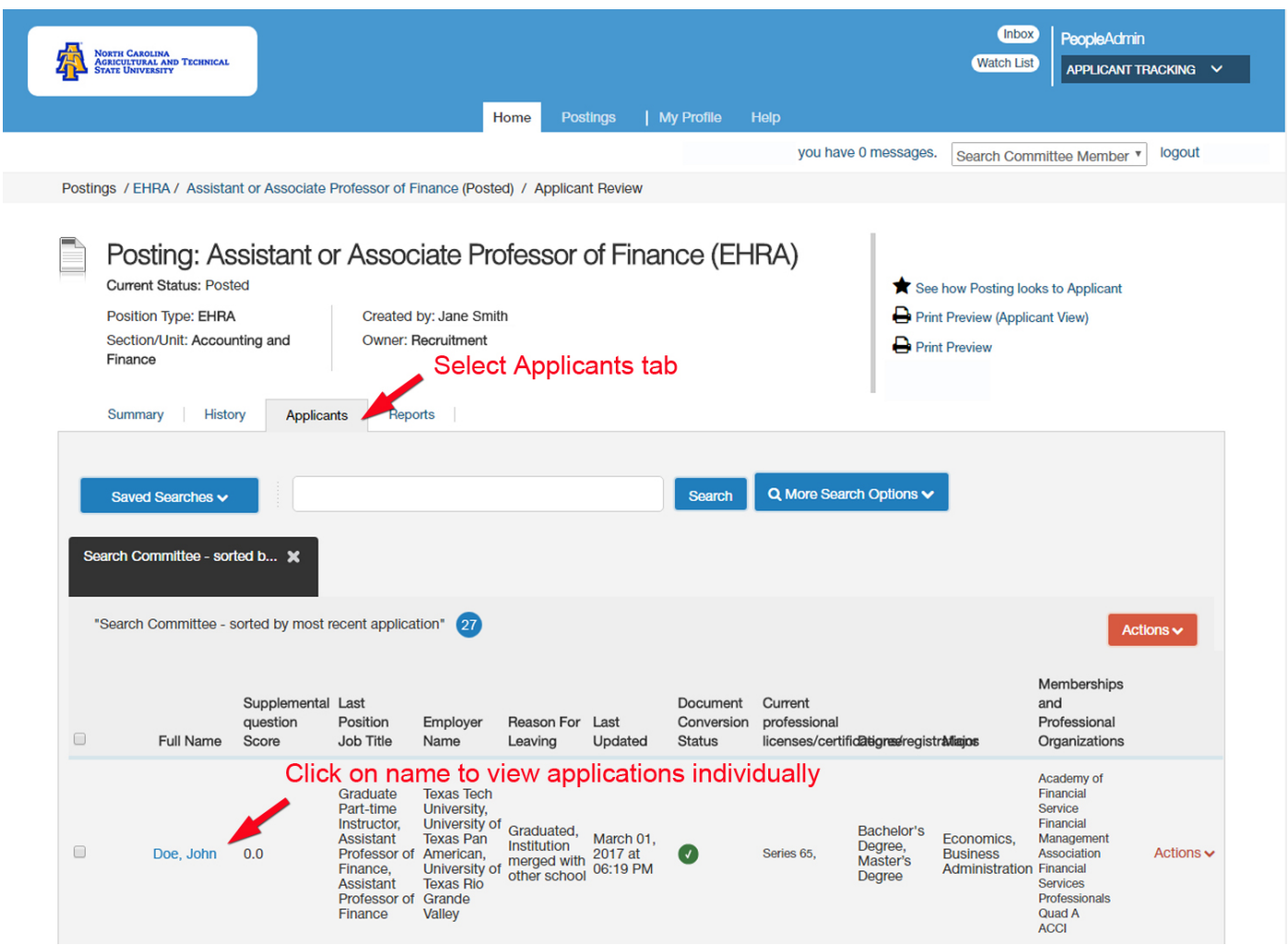

#### **To view an applicant's uploaded documents such as a cover letter or resume via the applicant's Summary page**

To view the applicant's documents you may select the individual document of interest at the bottom of the opened application or **Generate** a **Combined Document** containing all applicants documents.

#### **To view an applicant's uploaded documents such as a cover letter, or resume, applicant's Summary page, continued**

Applicant documents via the individual application are available at the bottom of the application.

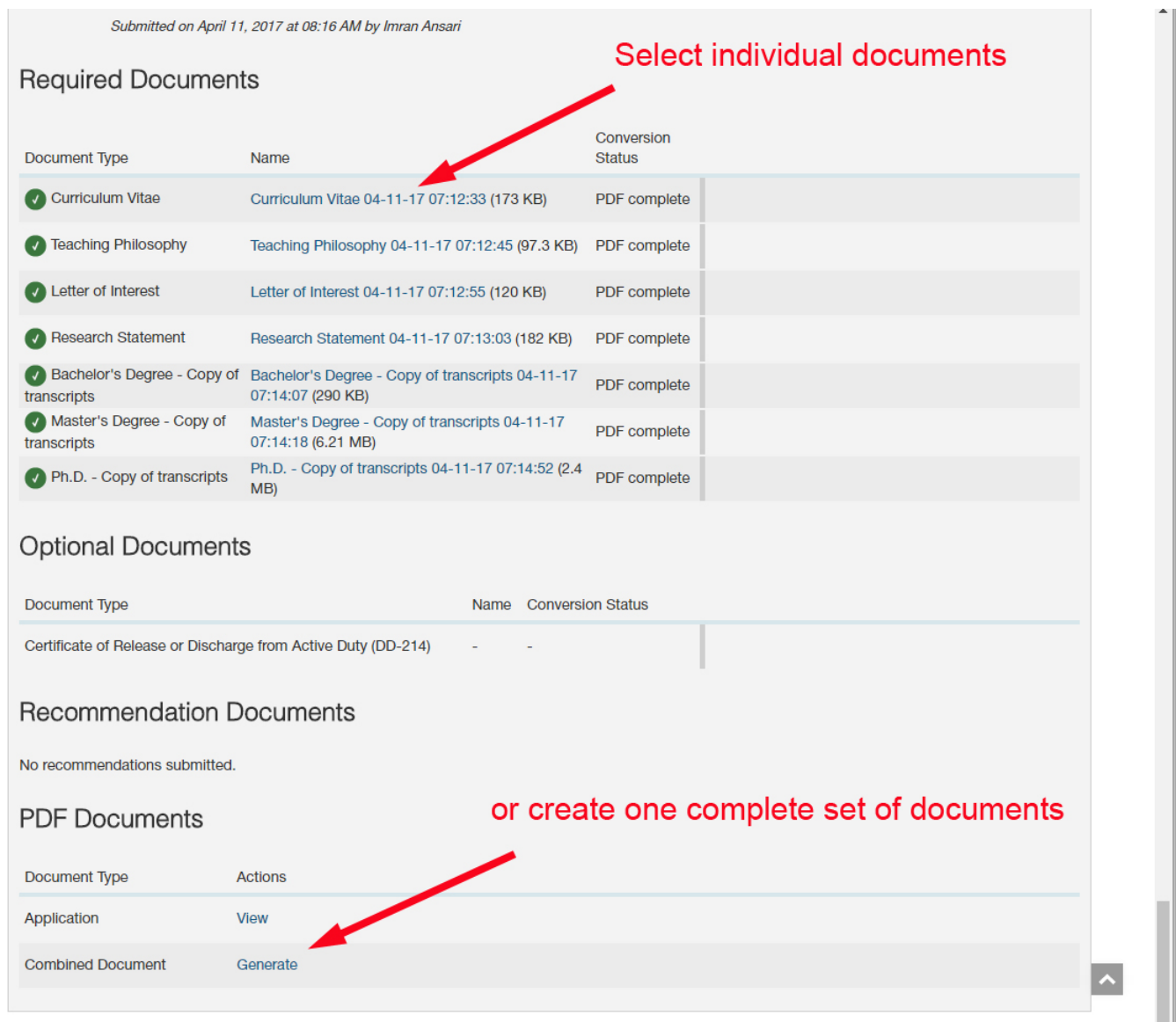

### **To view a collection of applicant(s) documents**

You can review one applicant document set or more than one applicant document set at a time. You may choose to view all the documents for an applicant, specific applicant documents for each of a group of applicants, or all applicant documents for a group of applicants.

### **To view a collection of applicant(s) documents, continued**

- 1. On the posting's **Applicants** tab, check the boxesto select the applicant or applicants of interest.
- 2. If a red X is in the **Document Conversion Status** column, deselect the applicant from the **Bulk Applications** download.
- 3. From the **Actions** menu, select **Download Application as PDF**. A dialog box opens.
	- Select the documents you want to view, and then select **Submit**. The system creates a PDF containing all the documents that you requested.
	- The resulting PDF includes bookmarks to allow you to go directly to each applicant's documents. Please note that the PDF conversion times may be lengthy.
- 4. The **Create Document per Applicant** selection will create a single document per applicant that may be viewed from the list of applicants by selecting the **View** link..

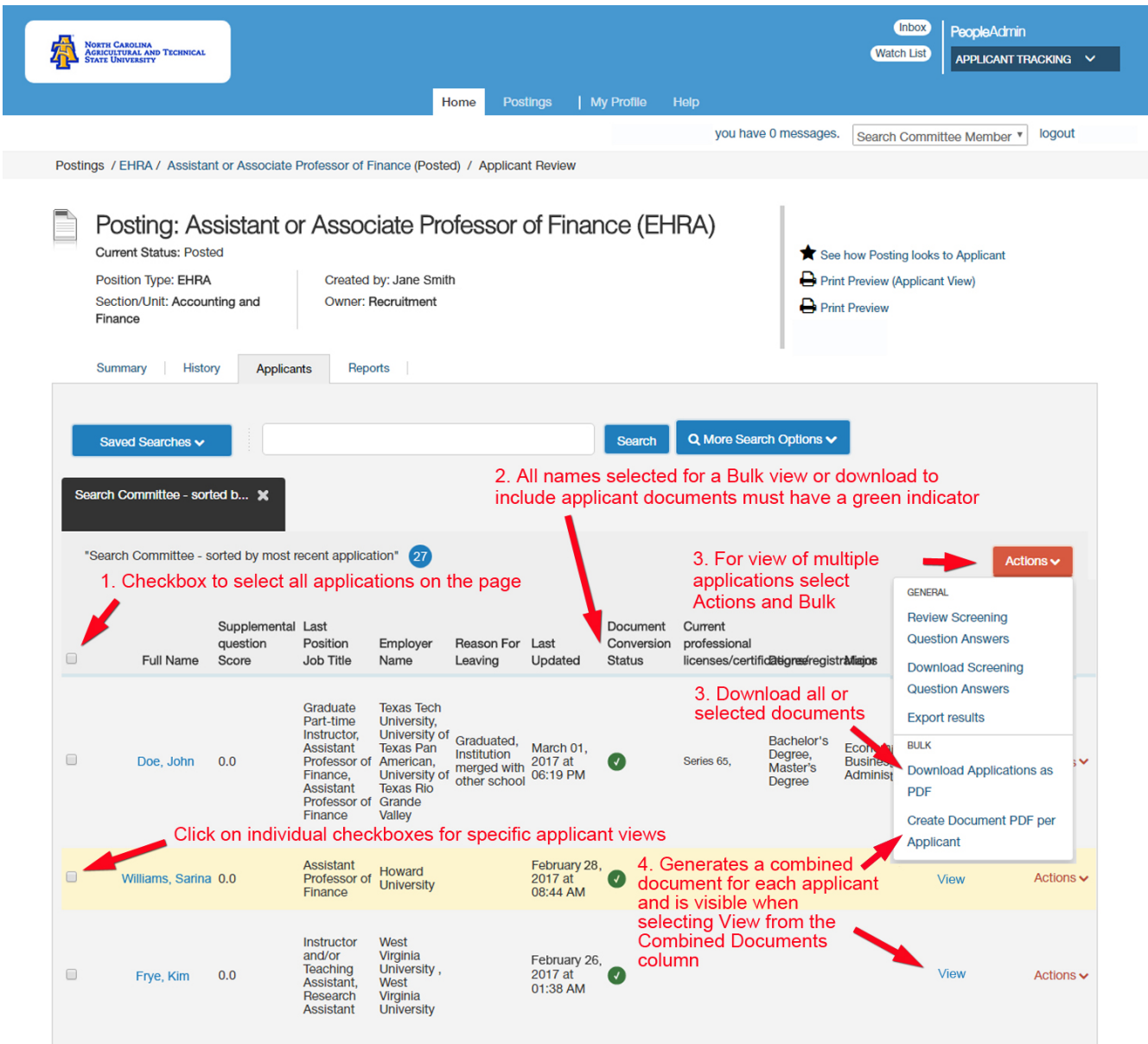

IMPORTANT – When downloading multiple applications/documents as a PDF you must use your internet browser back button to return to the posting.

#### **To view an applicant's Letters of Recommendation - EHRA and Post Doctoral applications only**

- 1. View Letter of Recommendation submissions at the bottom of the application of the Summary tab or
- 2. Open the Recommendations tab
- 3. Select the recommendation of interest to view

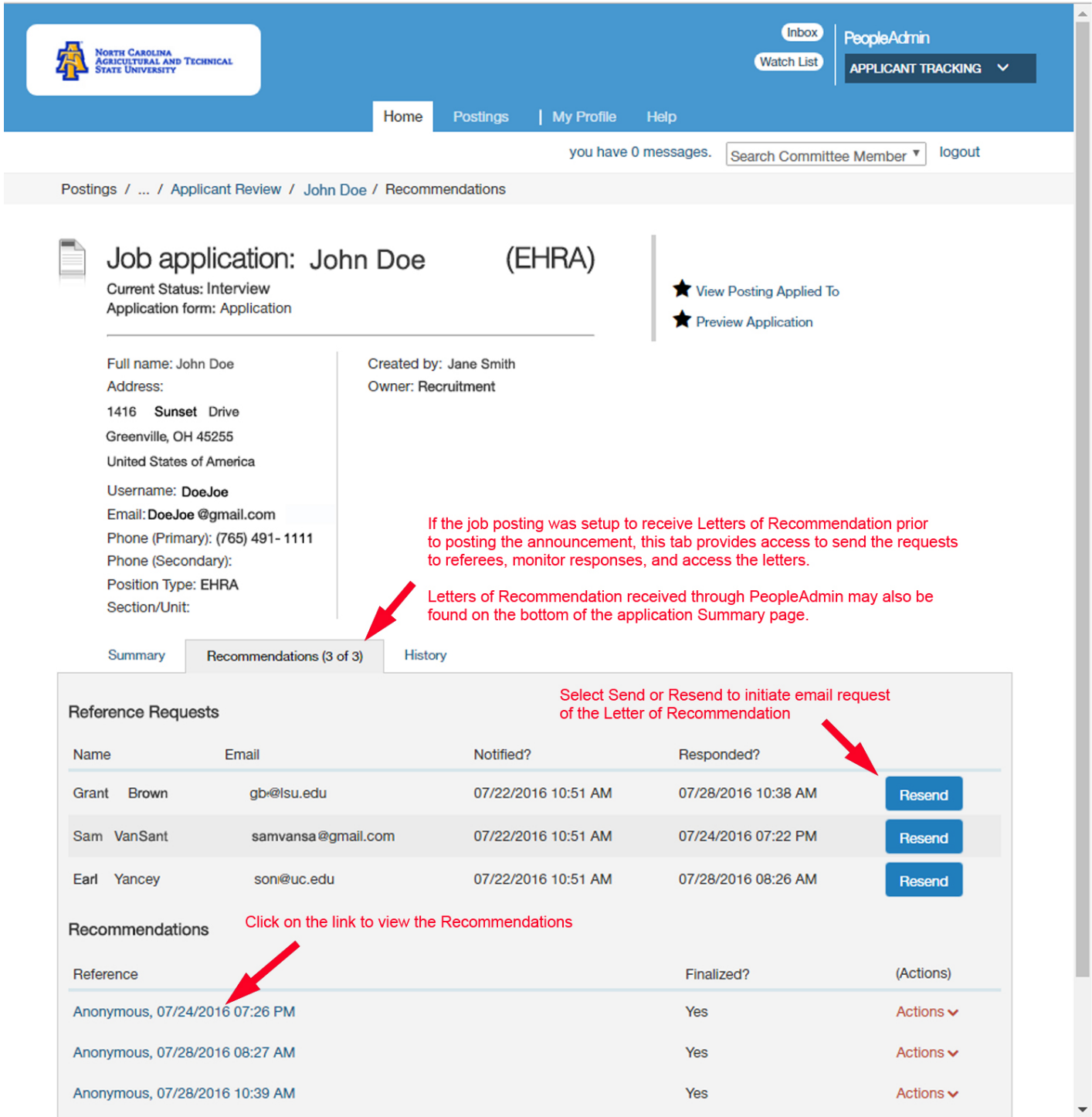

If you are experiencing log in problems please contact [jobbapp@ncat.edu.](mailto:jobbapp@ncat.edu)